### **Yoosee камера - инструкция по настройке поворотной беспроводной (Wi-Fi) IP камеры**

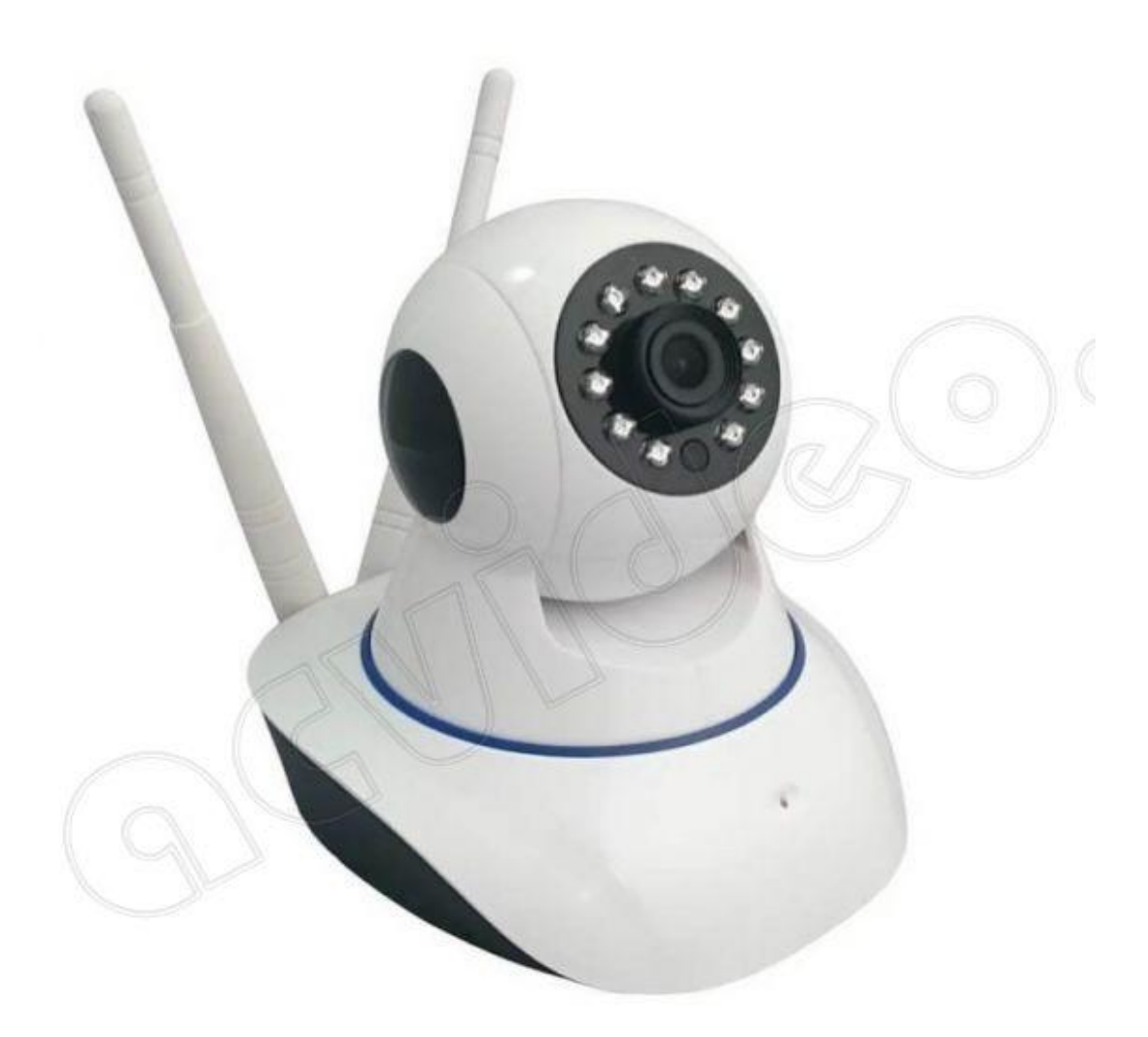

Поворотная камера проста в установке и настройке. Ее можно поставить в любое удобное для Вас место: стол, шкаф, подоконник и т. д. Также при помощи кронштейна ее можно установить на потолок. Настроить камеру Вы можете самостоятельно, прочитав данное руководство.

В данном руководстве представлена настройка yoosee камеры на телефоне. Для настройки yoosee камеры на компьютере читайте [настройку yoosee камеры на ПК](https://demr.ru/yoosee-pc.html)

Поворотная камера видеонаблюдения позволяет использовать проводное (по витой паре) и беспроводное (Wi-Fi) подключение.

Далее будет рассмотрено более простое беспроводное подключение.

Для использования беспроводного подключения умной камеры видеонаблюдения у Вас должен быть включен Wi-Fi роутер.

1. Распакуйте камеру

Перед Вами

- 1) камера
- 2) блок питания
- 3) кронштейн
- 4) инструкция

5) пакетик с саморезами и приспособлением для сброса настроек

2. Скачайте и установите на Ваш смартфон бесплатное приложение Yoosee (с PlayMarket или App Store)

3. Запустите приложение и выберите «быстрая регистрация». Выполните регистрацию. Если не удается зарегистрироваться по номеру телефона, выполните регистрацию по email, кликнув ссылку внизу экрана "зарегистрироваться с помощью email"

### Регистрация с телефоном

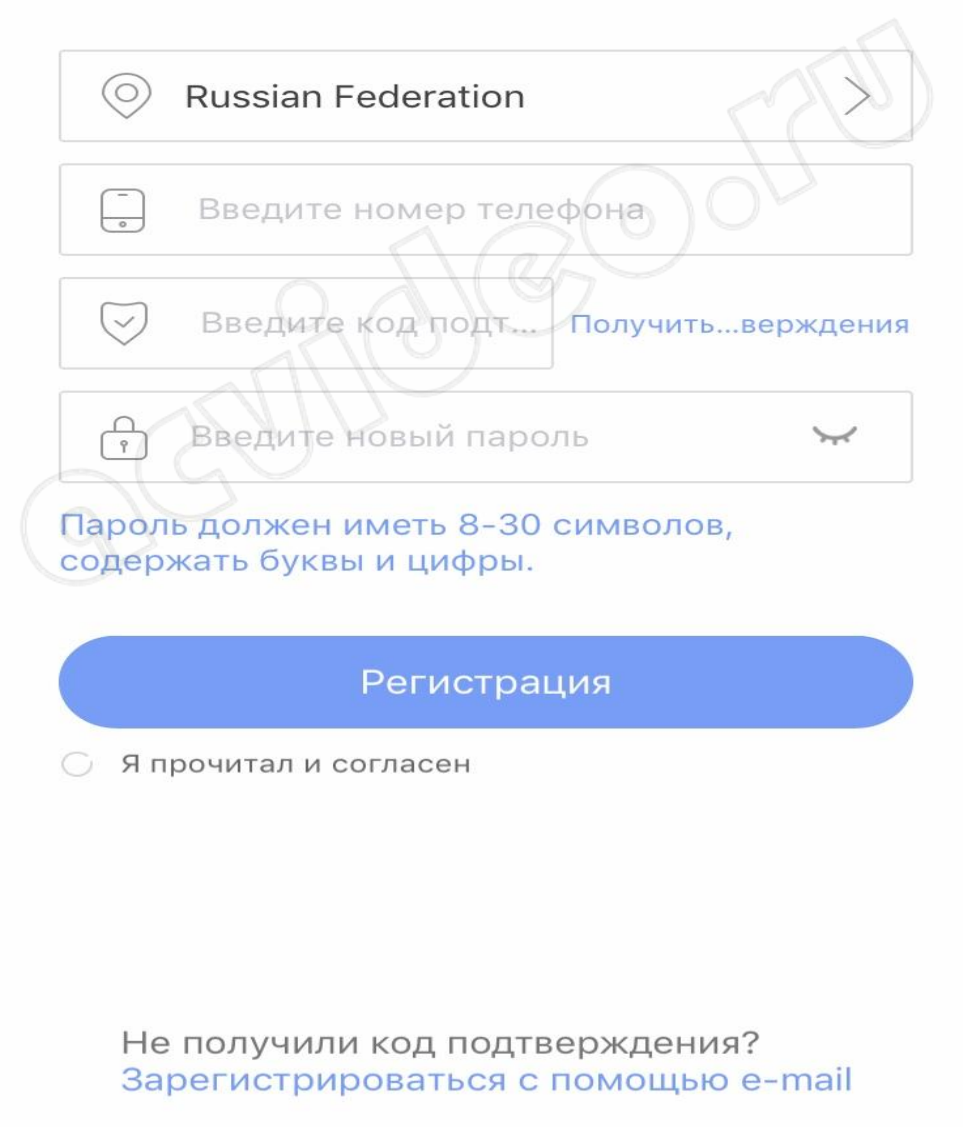

После регистрации выполните вход в приложение с указанием Вашей электронной почты (или номера телефона) и пароля (после регистрации вход выполнится автоматически)

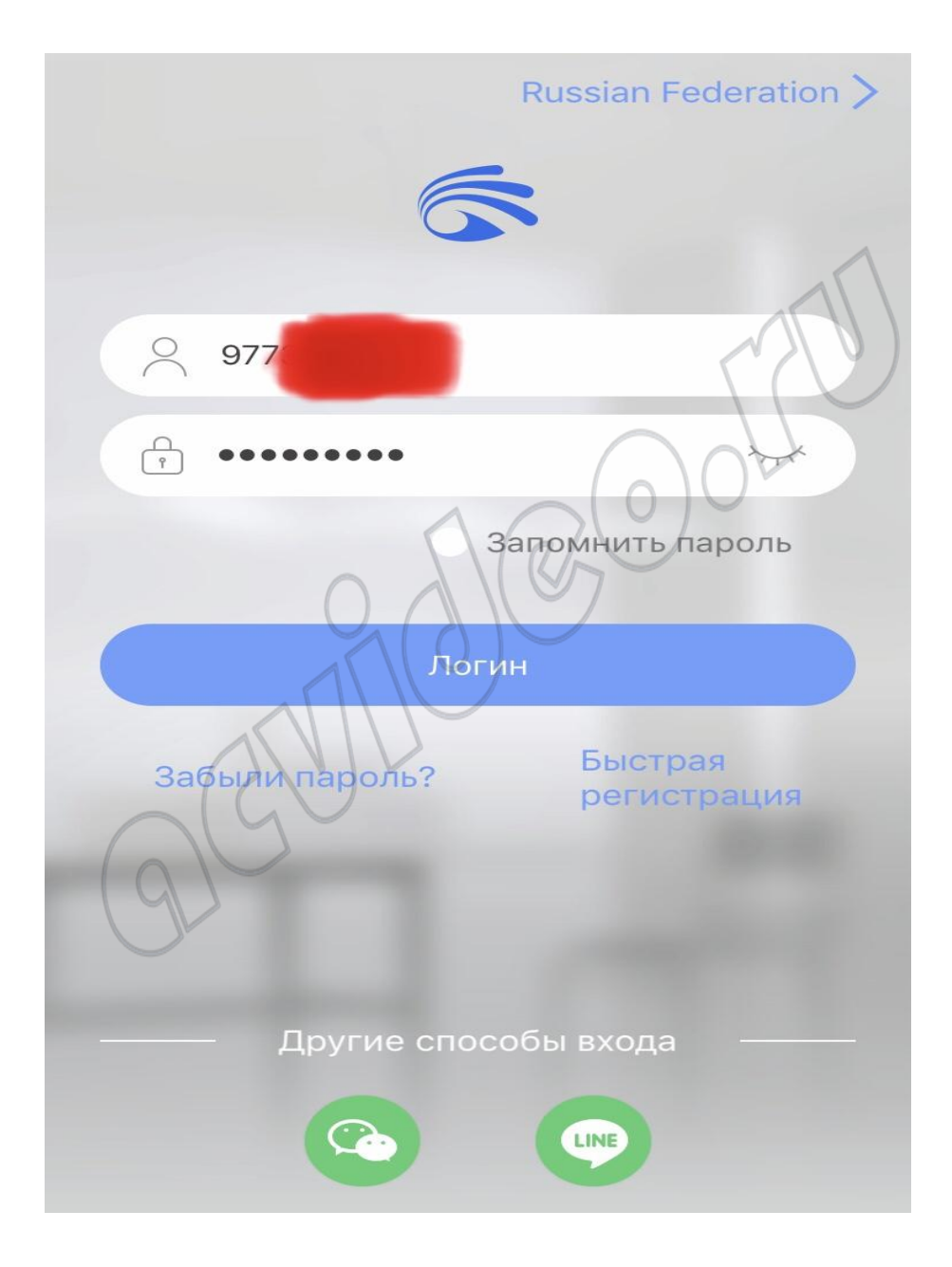

Для дальнейшей настройки Ваш телефон должен быть подключен к интернету по Wi-Fi.

6. После входа в приложение Вы попадете на страницу со списком устройств. Для добавления устройства нажмите «+» в правом верхнем углу или в центре экрана

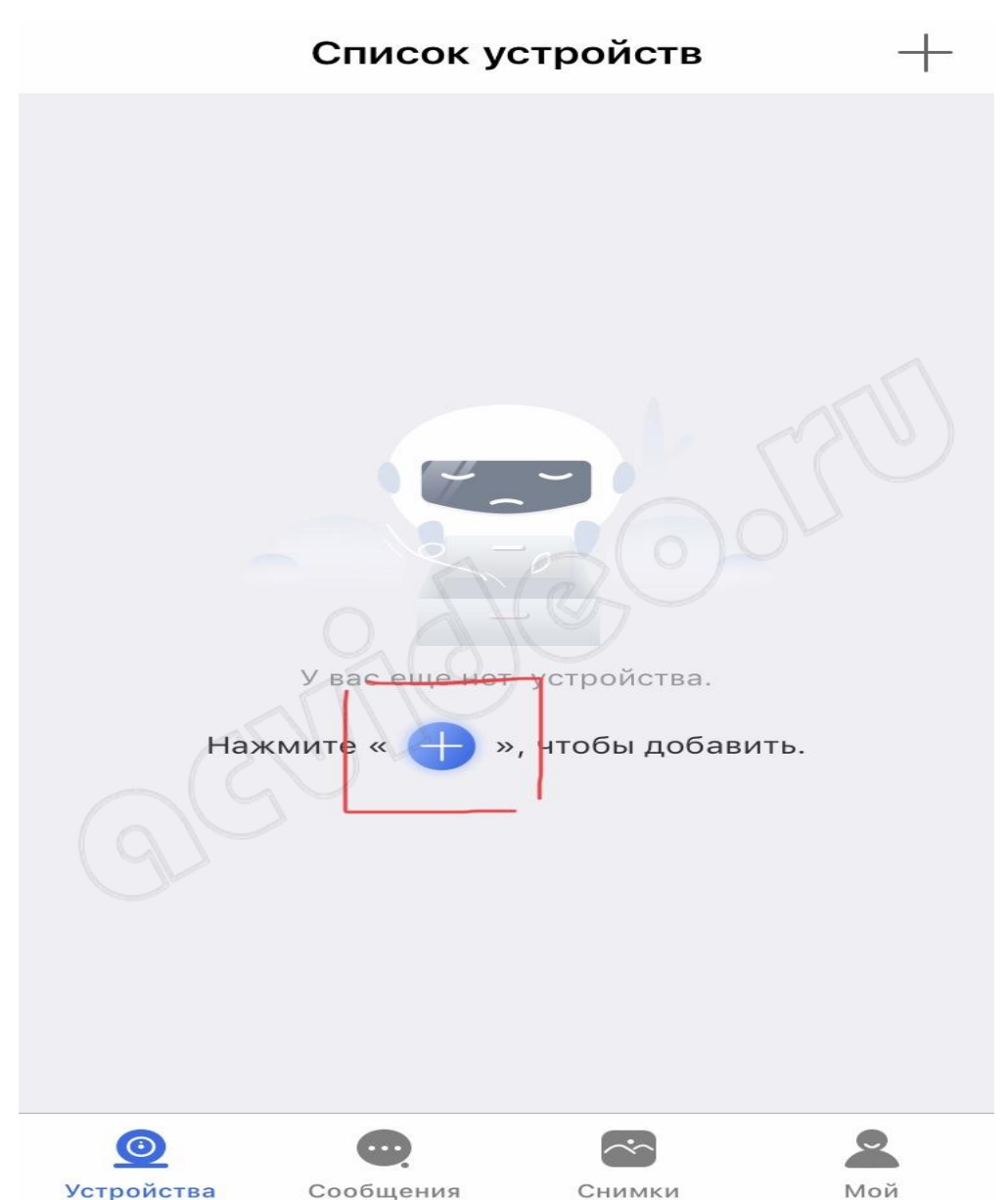

7. Выберите «добавить новое устройство», затем нажмите «Smartlink», после этого введите пароль от сети Wi-Fi и нажмите «следующий шаг»

# ЕСТЬ 2 ВАРИАНТА ПОДКЛЮЧЕНИЯ КАМЕРЫ. 1 ВАРИАНТ

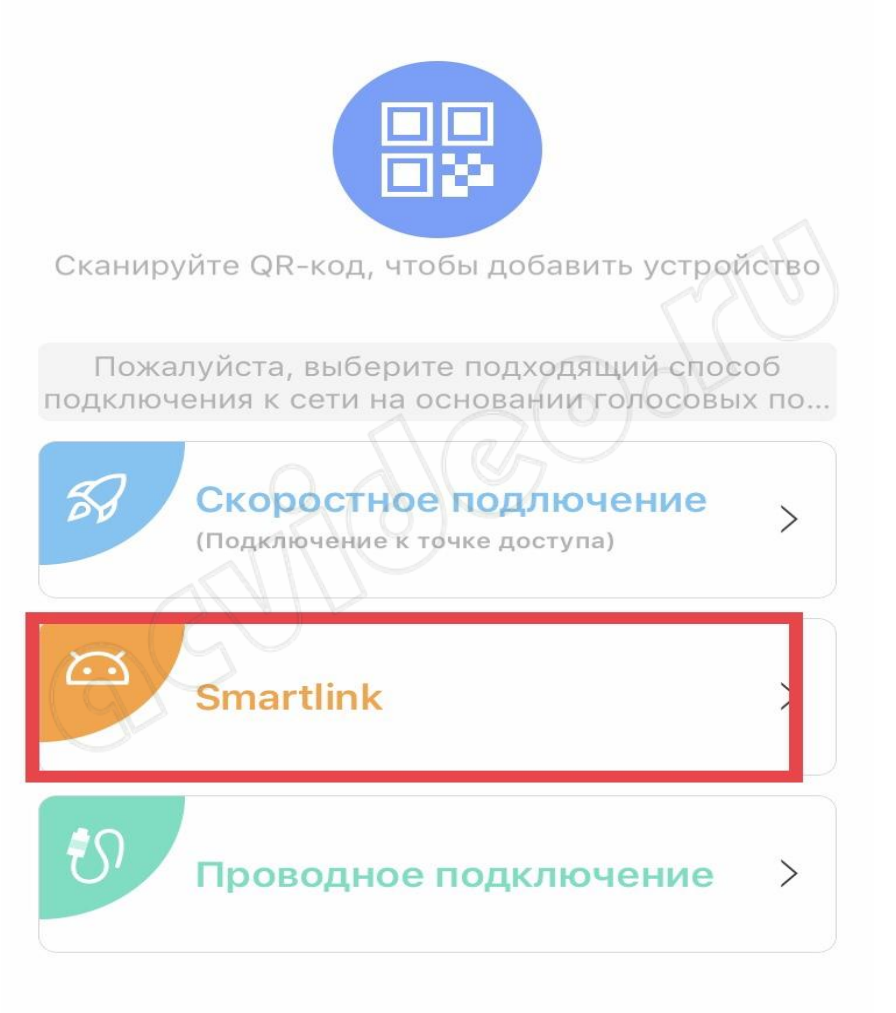

**Комментарий:** Если необходимо выполнить проводное подключение (без использования Wi-Fi), то включите камеру и подключите ее к роутеру с помощью витой пары и затем нажмите в приложении "проводное подключение". В этом случае приложение выполнит поиск камер, подключенных к Вашей локальной сети. Для добавления камеры необходимо будет ввести ее пароль (по умолчанию пароль: 123)

 $\lt$ 

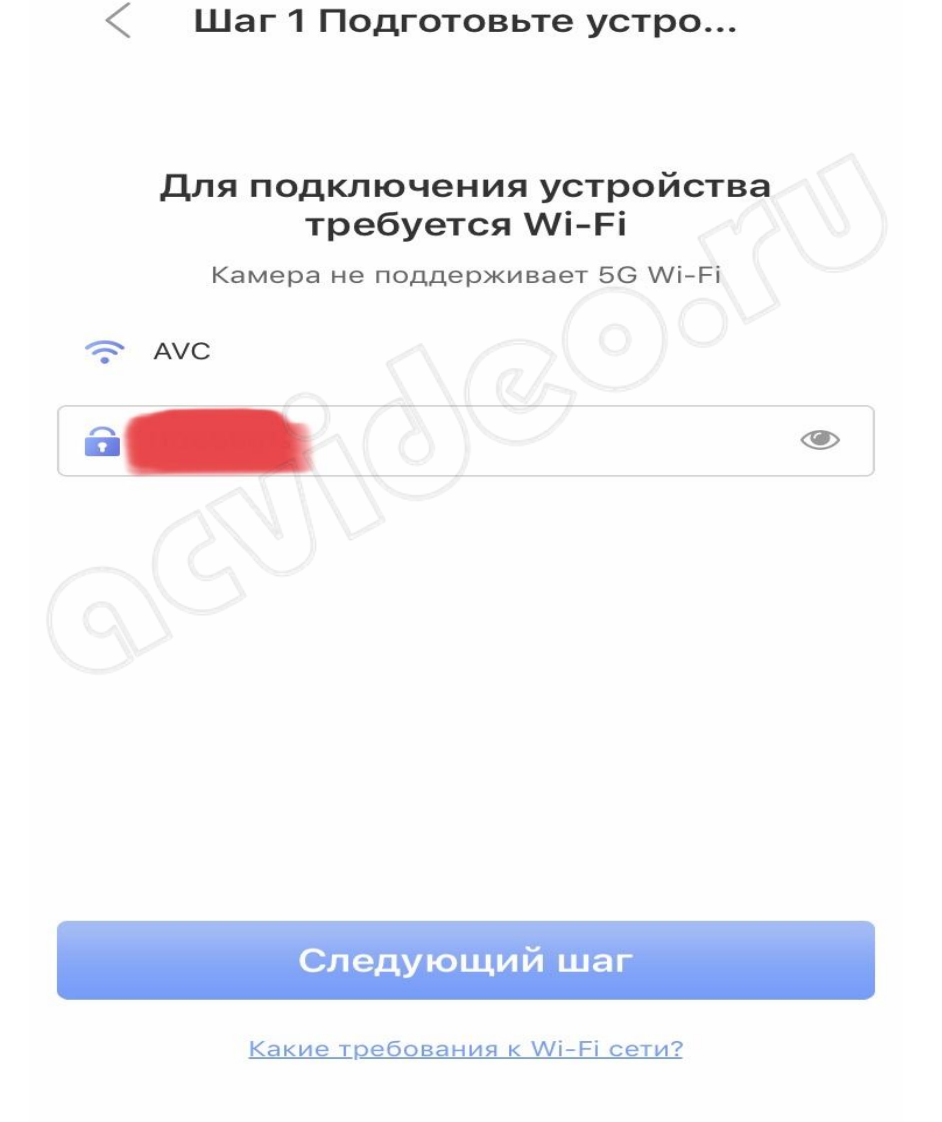

Перед Вами откроется страница с сообщением о необходимости подключения камеры видеонаблюдения к Питанию.

8. Подключите блок питания к камере видеонаблюдения и включите его в розетку.

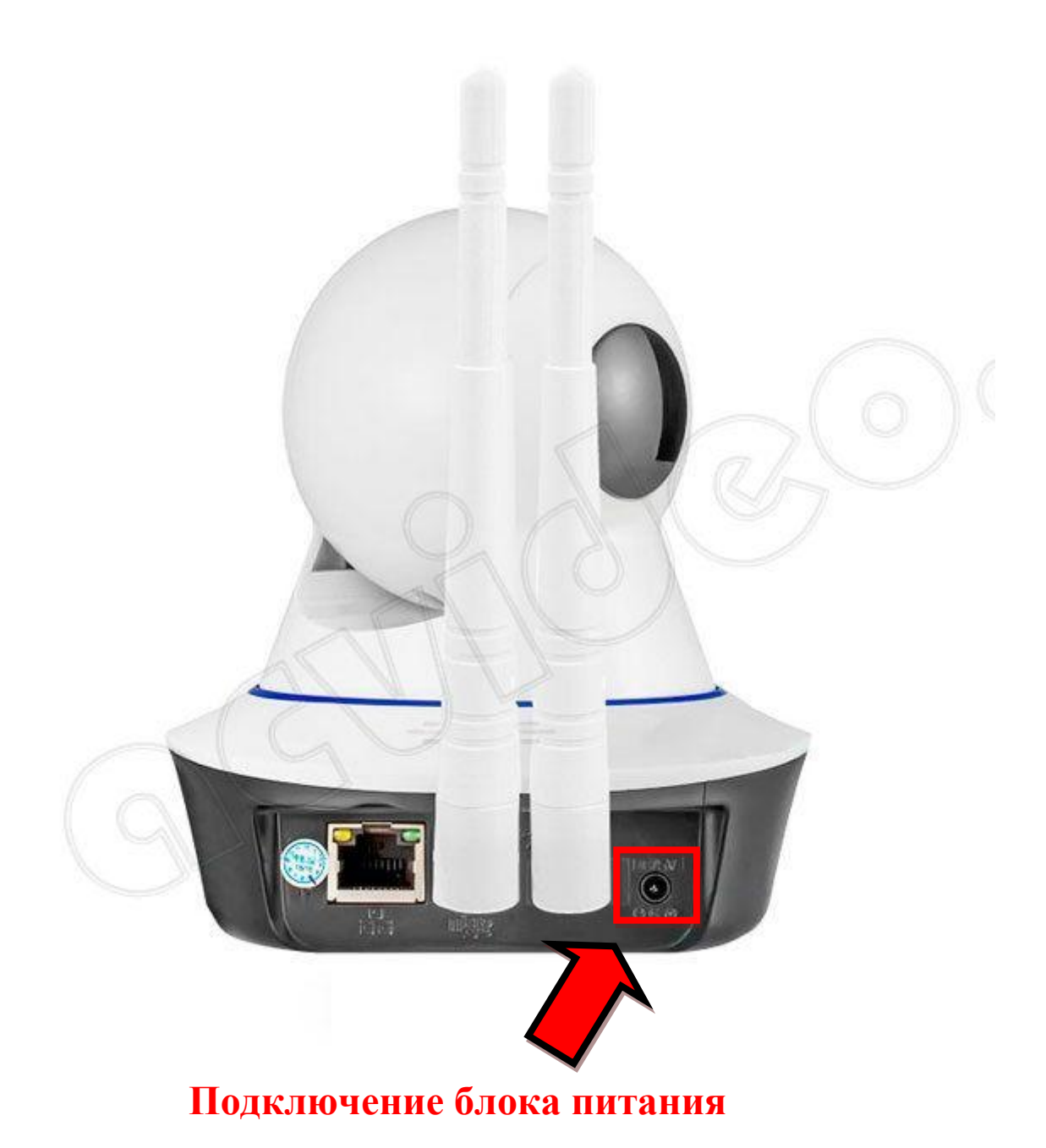

9. После подключения питания выполнится загрузка камеры видеонаблюдения (40-50 секунд). Дождитесь ее окончания. По окончанию загрузки камера начнет издавать периодические короткие звуковые сигналы, означающие готовность камеры к ее настройке.

Если камера загрузилась, но звуковые сигналы отсутствуют, это означает, что камера ранее была настроена на подключение к другому роутеру. В этом случае необходимо выполнить сброс настроек. Для этого нажмите на кнопку RESET, которая находиться на задней панели. Удерживайте несколько секунд до появления одиночного звукового сигнала. После этого камера перезагрузится и начнет издавать периодические короткие звуковые сигналы, означающие готовность камеры к ее настройке.

10. После загрузки камеры видеонаблюдения нажмите «Услышать гудок дуду» на Вашем телефоне (при этом Ваш телефон должен быть подключен к интернету по Wi-Fi).

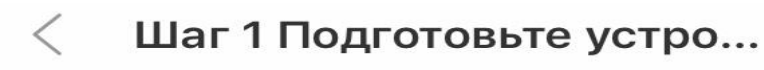

Подключите устройство к источнику питания. Устройство переходит в состояние ожидания подключения и издает гудок дуду.,

Услышать гудок дуду

11. Далее перед Вами откроется окно с сообщением о необходимости прибавить громкость телефона. Увеличьте громкость телефона на максимум и расположите телефон вблизи настраиваемой камеры. Нажмите кнопку "отправить звуковые волны"

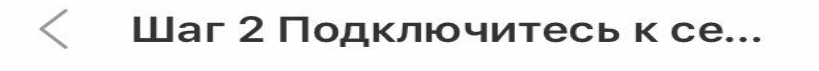

Пожалуйста, включите громкость телефона и положить телефон рядом с устройством.

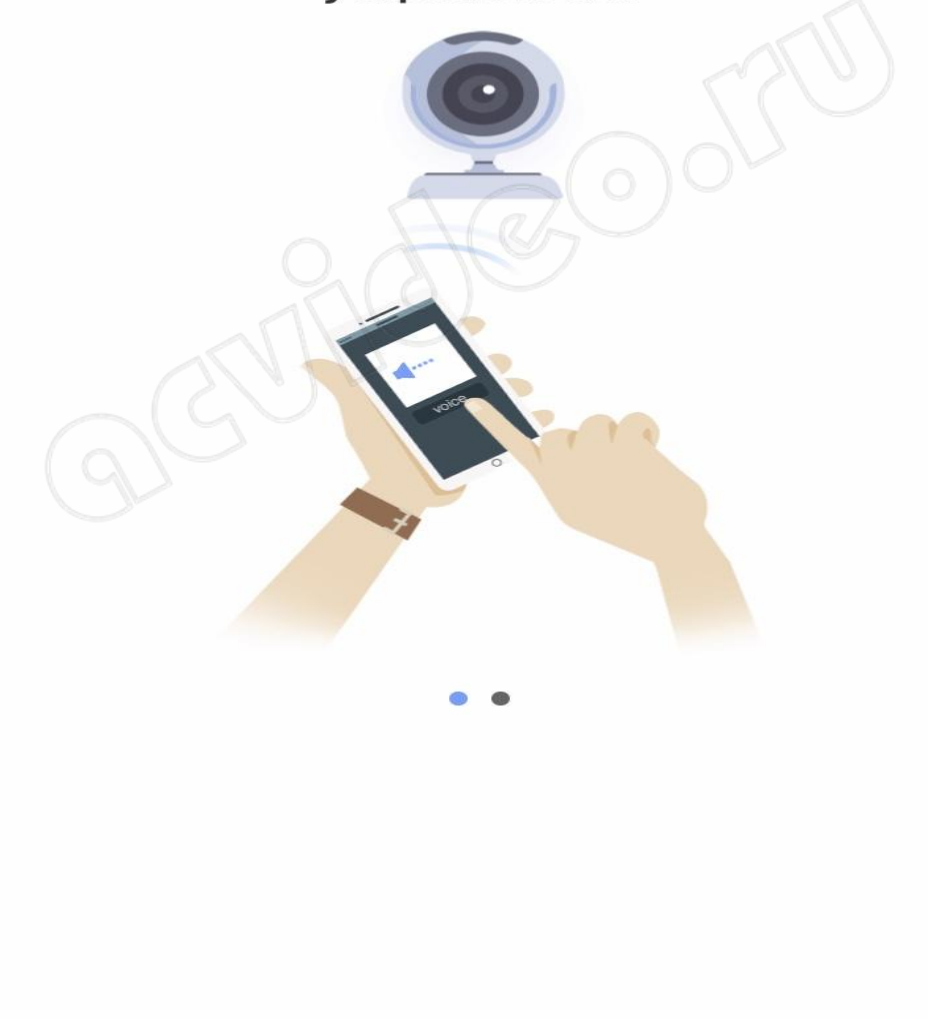

Шаг 2 Подключитесь к се...  $\lt$ 

Нажмите"Отправить звуковые волны" Подключите устройства к сети Wi-Fi

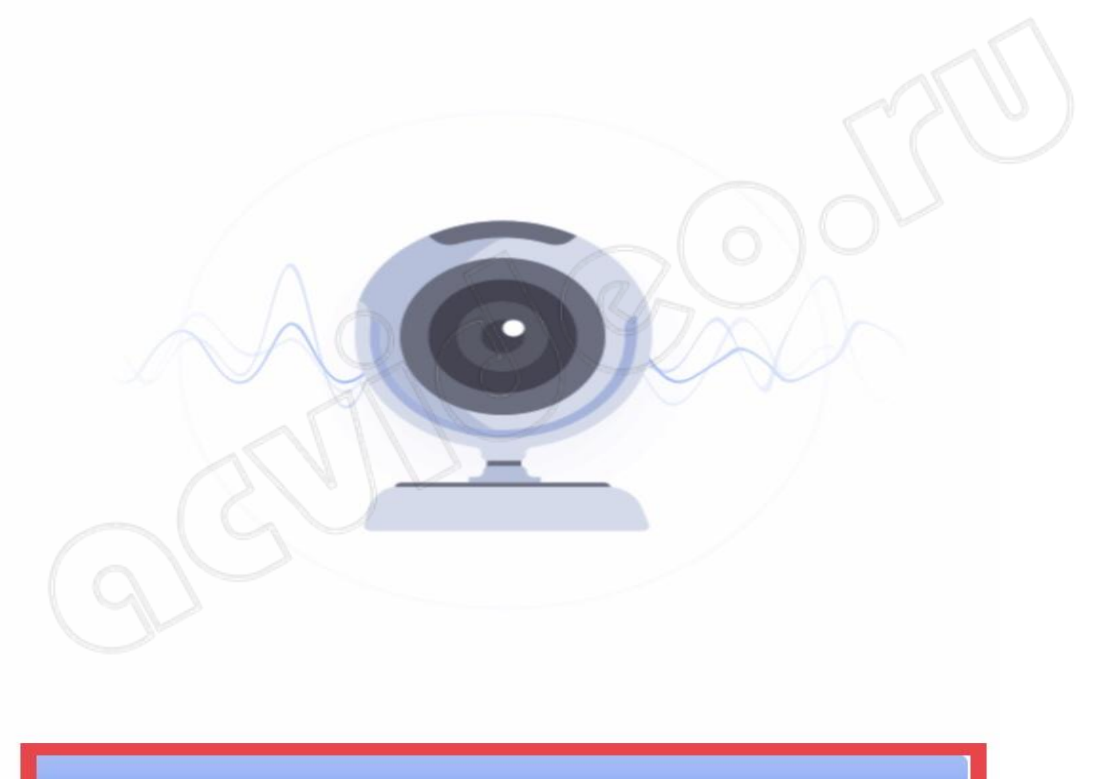

lажмите, чтобы от...ить звуковые волны.

12. Ваш телефон начнет издавать звуковые сигналы, благодаря которым выполнится автоматическая настройка камеры видеонаблюдения и ее подключение к Wi-Fi роутеру. Эта настройка может заниматься от 20 до 100 секунд.

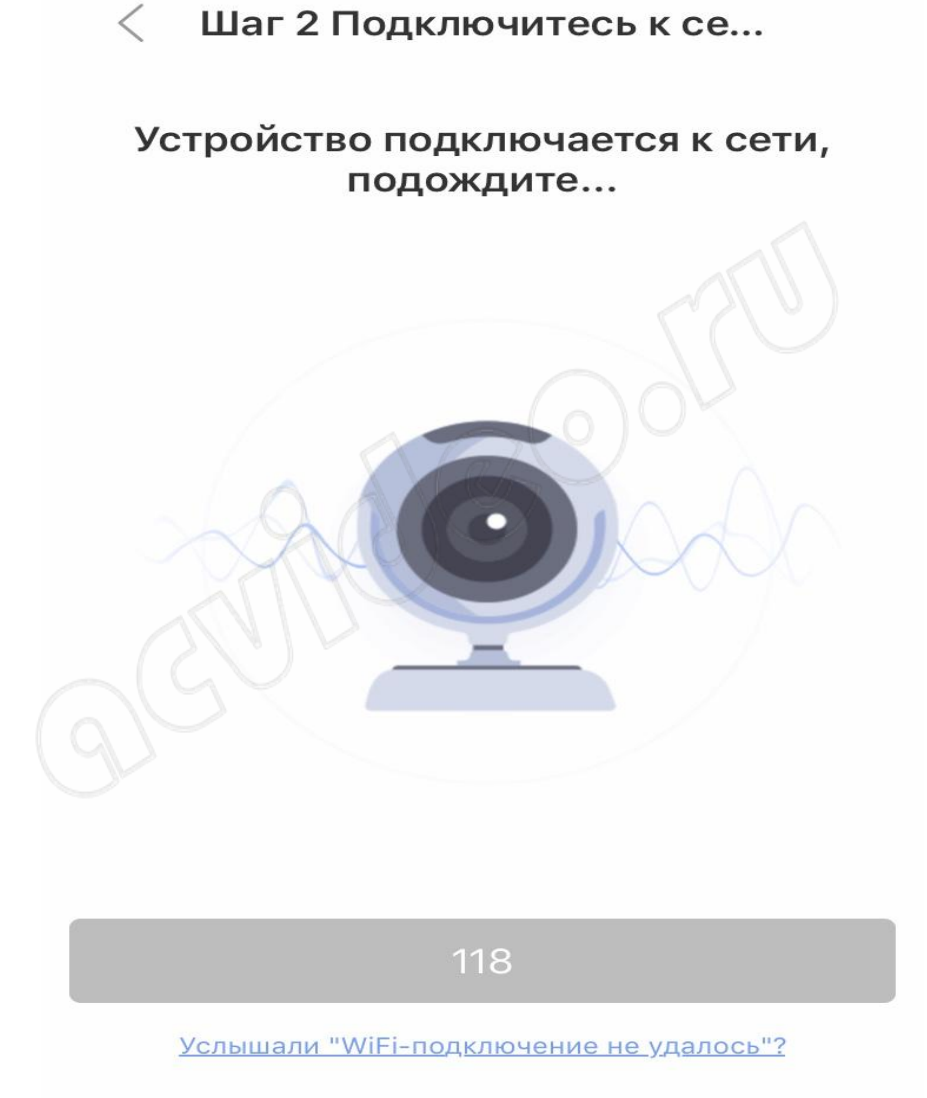

13. Дождитесь окончания автоматической настройки. Если после автоматической настройки телефон у Вас запросит пароль от камеры, введите стандартный пароль 123 (новая версия ПО пароль не запрашивает). Также необходимо будет ввести какое-нибудь название камеры и нажать кнопку "проверить устройство".

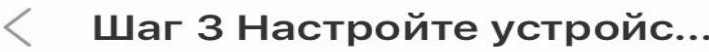

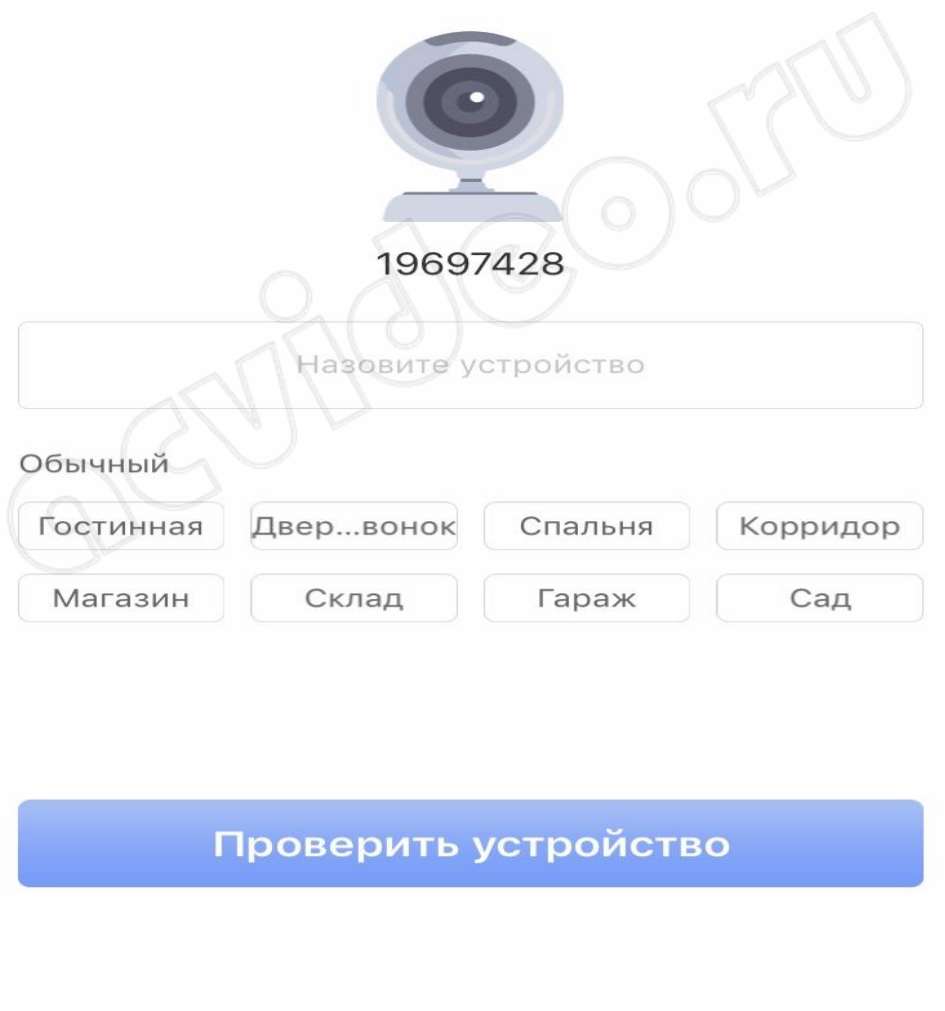

14. Теперь во время просмотра трансляции с Yoosee камеры Вы можете поворачивать камеру вверх, вниз, влево, вправо. Для этого необходимо провести пальцем по экрану в нужном направлении.

## $\bigcup$  2 ВАРИАНТ

- 1. Подключите блок питания к камере видеонаблюдения и включите его в розетку.
- 2. После подключения питания выполнится загрузка камеры видеонаблюдения (40-50 секунд). Дождитесь ее окончания. По окончанию загрузки камера начнет издавать периодические короткие звуковые сигналы, означающие готовность камеры к ее настройке.

Если камера загрузилась, но звуковые сигналы отсутствуют, это означает, что камера ранее была настроена на подключение к другому роутеру. В этом случае необходимо выполнить сброс настроек. Для этого нажмите на кнопку RESET, которая находиться на задней панели. Удерживайте несколько секунд до появления одиночного звукового сигнала. После этого камера перезагрузится и начнет издавать периодические короткие звуковые сигналы, означающие готовность камеры к ее настройке.

1. Откройте приложение Yoosee, Выберите «добавить новое устройство», затем нажмите «Скоростное подключение», после этого введите логин и пароль от вашей сети Wi-Fi и нажмите «следующий шаг»

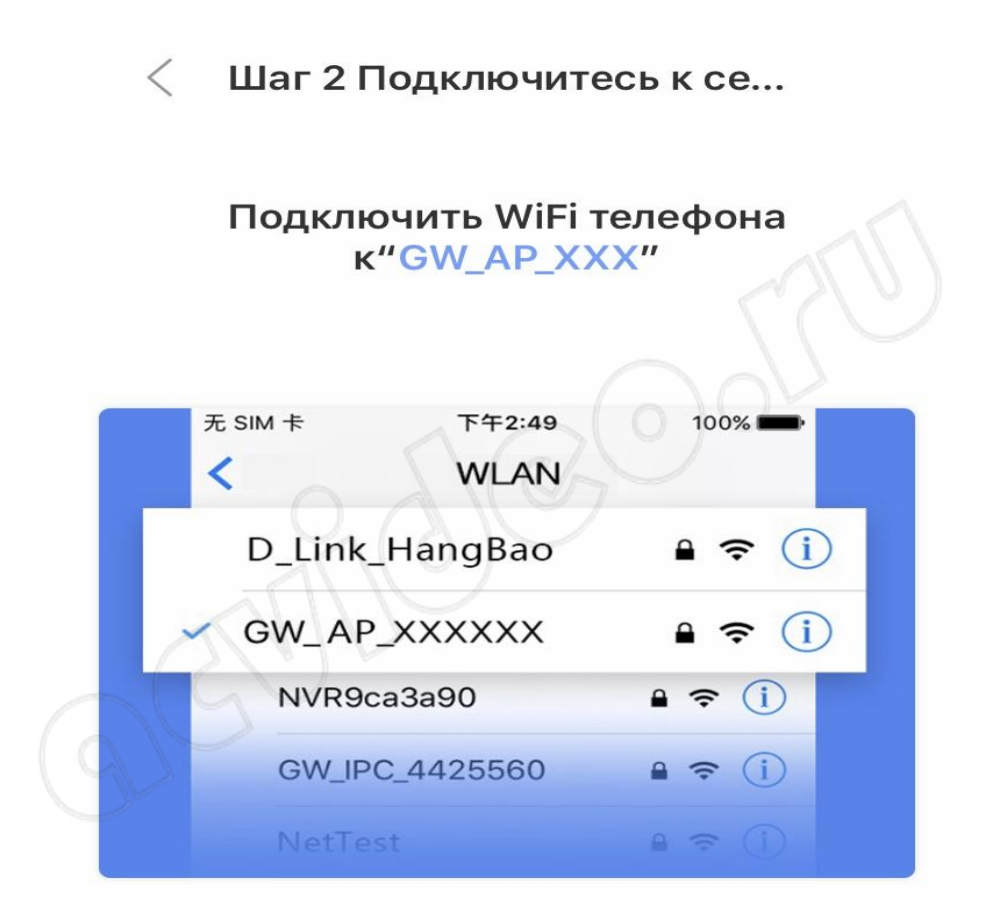

Подключить точку доступа АР

Не нашли "GW AP XXX"?

- 2. На следующей вкладке нажмите кнопку "Подключить точку доступа AP".(В этот момент вы должны попасть в настройки WI-FI, если вы туда не попали автоматически зайдите сами).
- 3. Найдите сеть WI-FI, название сети (GW\_AP\_\*\*\*\*\*\*) подключитесь к ней.
- 4. После подключения сети заходите в приложение Yoosee.
- 5. После подключения сети, вы услышите голосовую подсказку "устройство подключено"(the device is online), нажмите на кнопку в нижней части экрана "the device is online".

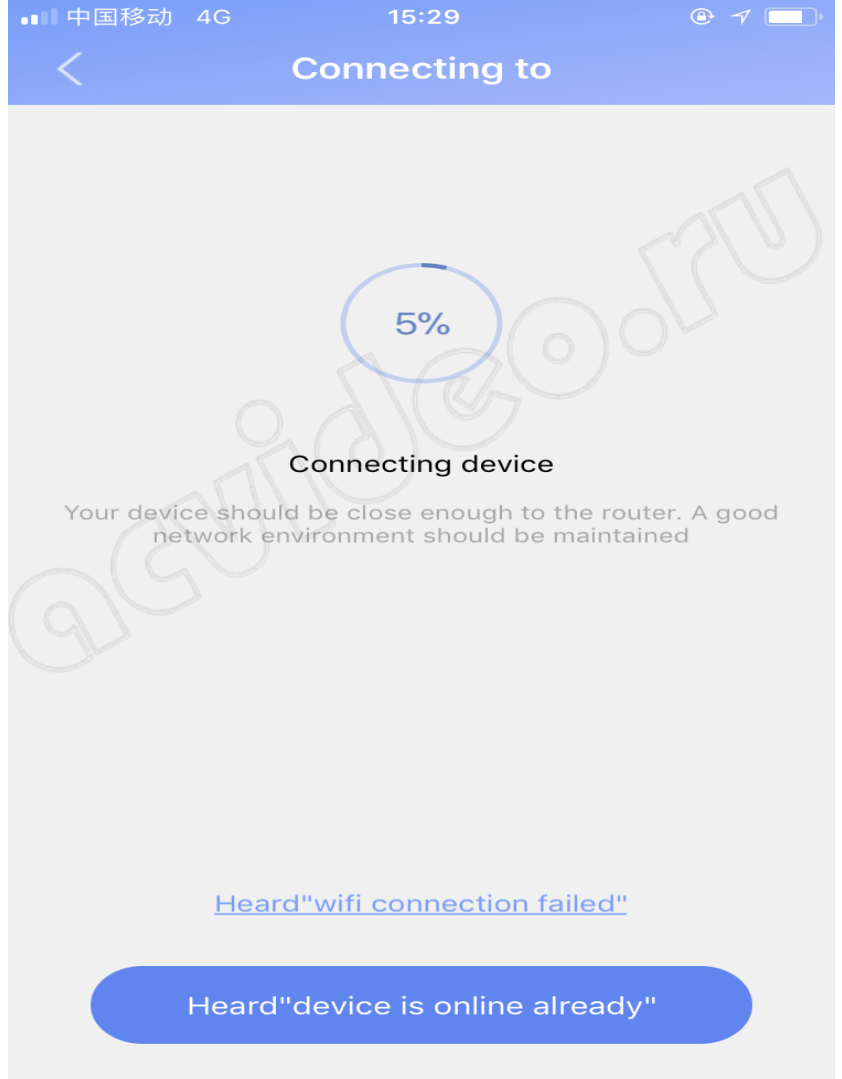

Если вы не слышали его, пожалуйста, не нажимайте на кнопку "the device is online".

- 6. Добавьте устройство, назовите его и нажмите кнопку подтверждения.
	- Шаг 3 Настройте устройс...  $\langle$

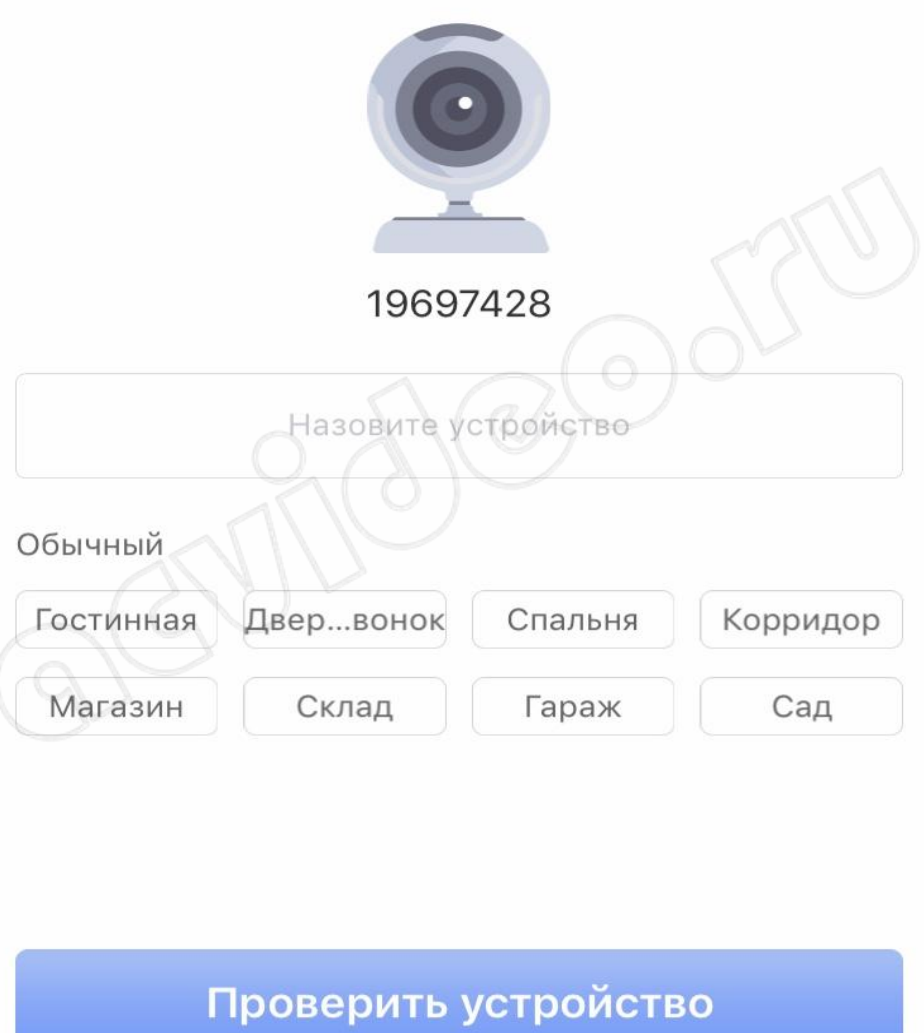

7. Добавление готово, нажмите на значок "PLAY", чтобы посмотреть изображение с камеры online.

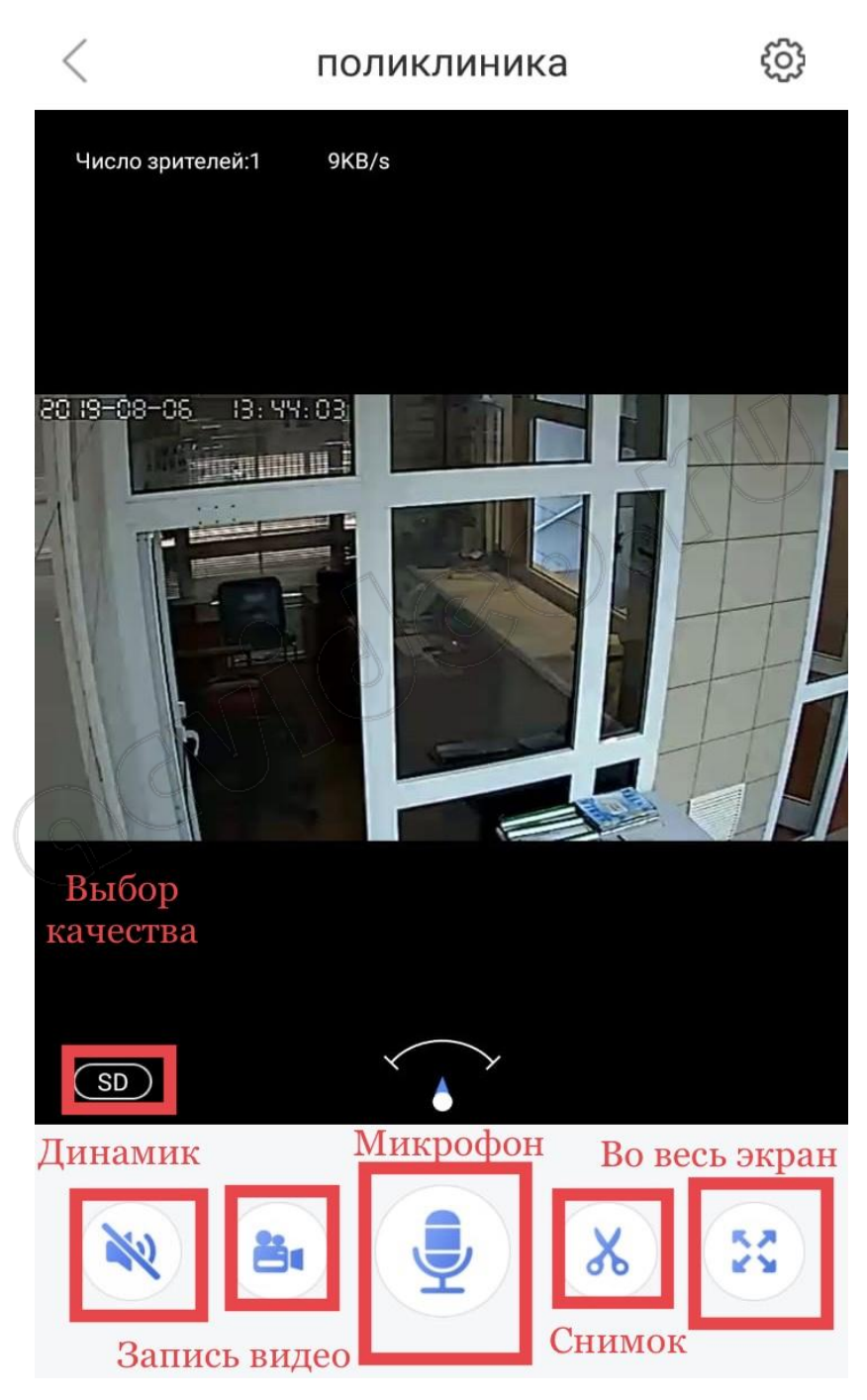

**Запись видео** - нажмите, чтобы выполнить запись видео Yoosee камеры. Запись будет сохранена в памяти мобильного телефона.

**Микрофон** - нажмите и удерживайте, чтобы отправить звуковое сообщение с мобильного телефона на Yoosee камеру.

**Снимок** - нажмите, чтобы сделать снимок изображения. Снимок будет сохранен в памяти мобильного телефона.

**Динамик** - включение/выключение звука камеры

15. Для просмотра во весь экран расположите Ваш телефон горизонтально и изображение само растянется на весь экран

Качество изображения можно выбрать в левом нижнем углу: HDвысокое, SD-среднее, LD-низкое

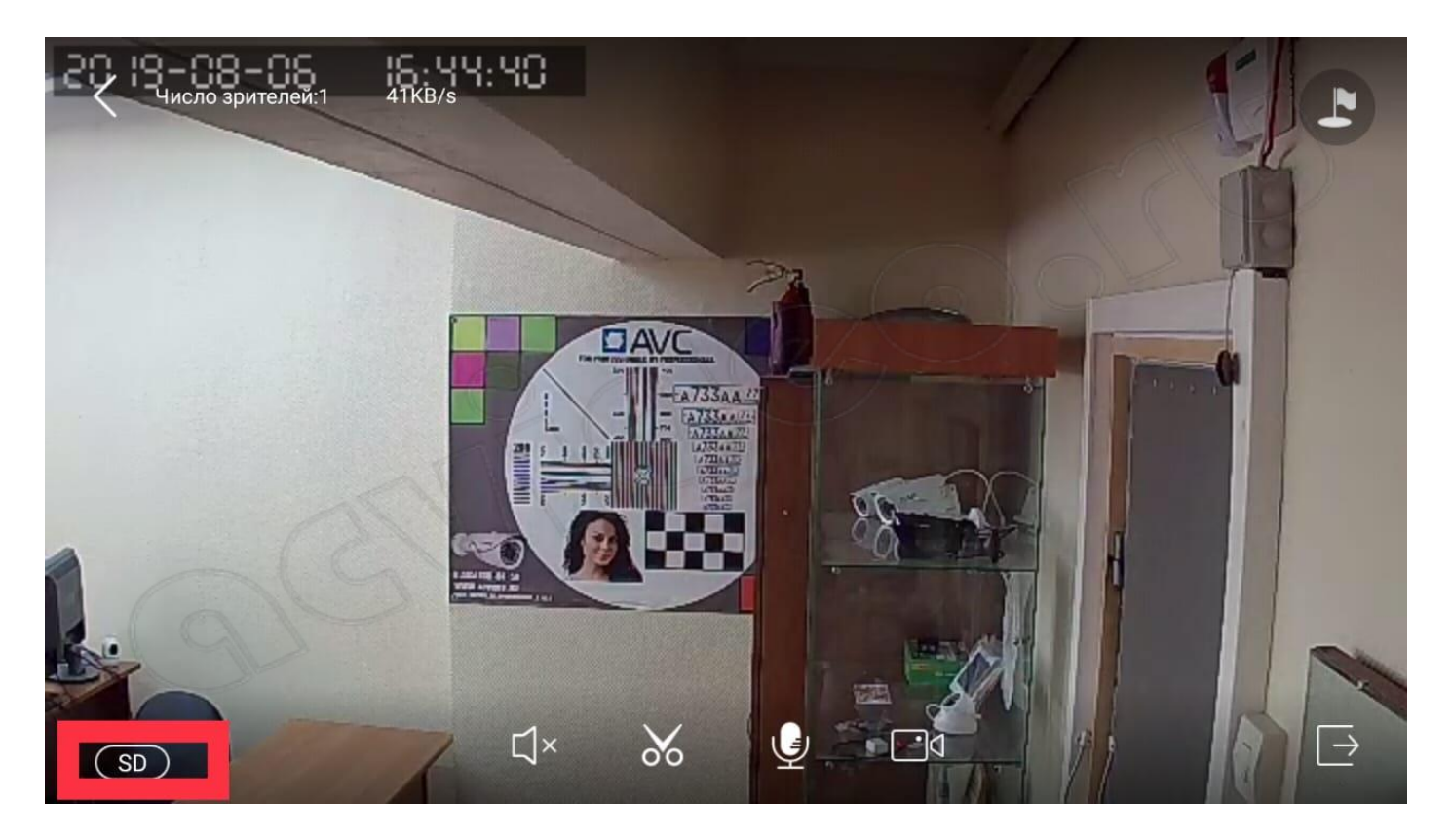

16. Для записи архива в камеру необходимо установить карту памяти microSD

17. Вернитесь назад в список устройств. В правом верхнем углу окошка Вашей камеры кликните значок "поделиться". С помощью этой функции Вы сможете открыть доступ к Вашей камере другим лицам. Для этого необходимо ввести их email или телефон, который они указывали при регистрации в приложении Yoosee.

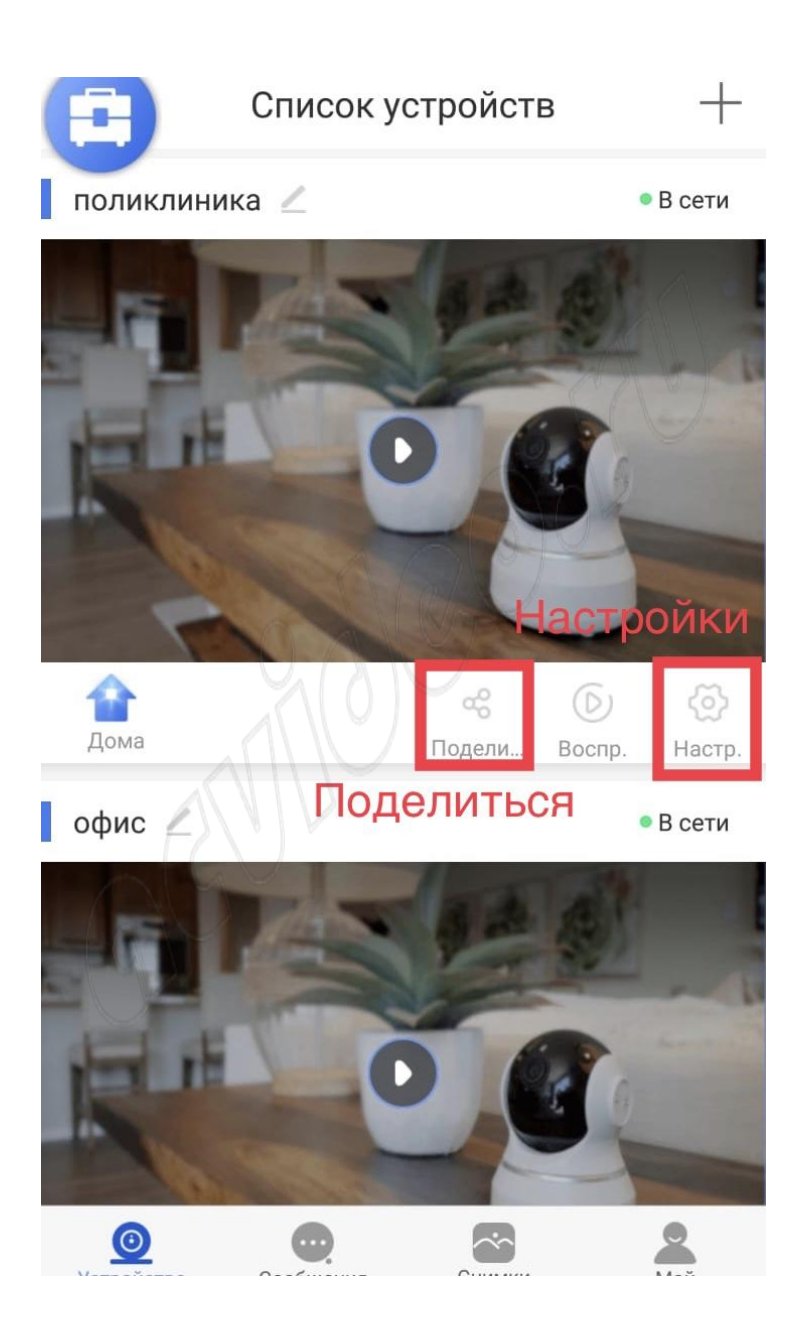

18. В приложении на телефоне вернитесь в список устройств и нажмите кнопку «настройки»

Здесь Вы сможете изменить настройки камеры: указать дату и время на камере, настроить запись архива и т. д. Для правильной настройки времени необходимо указать верный часовой пояс.

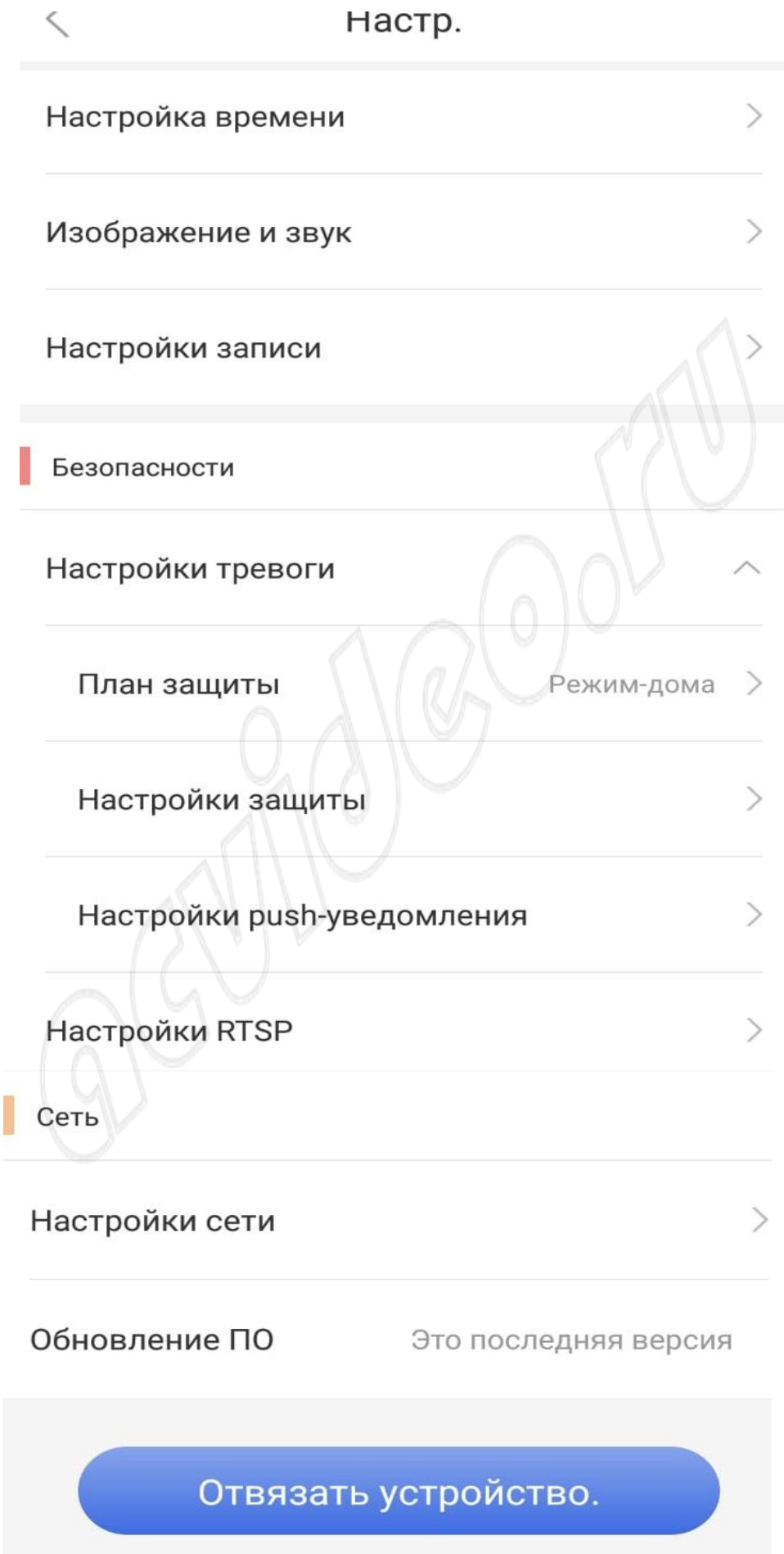

#### 19. Зайдите в «настройки записи»

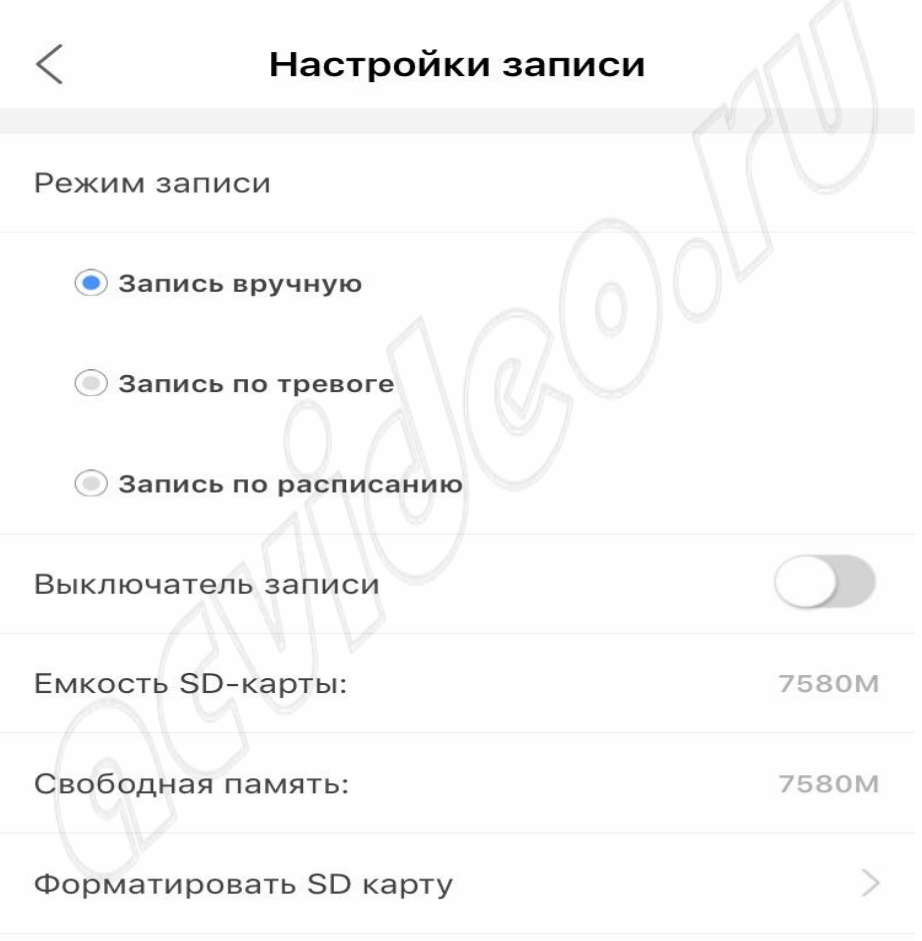

**Запись вручную** ручное управление записью. На этой же строке с помощью переключателя можно включить и выключить запись камеры.

**Запись по тревоге** - запись включается при обнаружении движения или при срабатывании одного из подключенных датчиков (открытия двери, задымления, движения и др.)

**Запись по расписанию** - установка временных диапазонов для записи архива.

20. Нажмите форматировать SD карту, если карта памяти установлена впервые или если необходимо стереть архив.

21. Для круглосуточной записи необходимо выбрать «запись вручную» и включить «переключатель видеозаписи»

В этом случае продолжительность записи архива будет составлять около 5-6 суток при использовании карты памяти емкостью 64 Гб. Количество дней архивной записи можно увеличить, указав временной диапазон записи. Для этого выберите «запись по расписанию» и укажите время записи

22. Для просмотра архива вернитесь в список устройств и нажмите кнопку просмотра архива

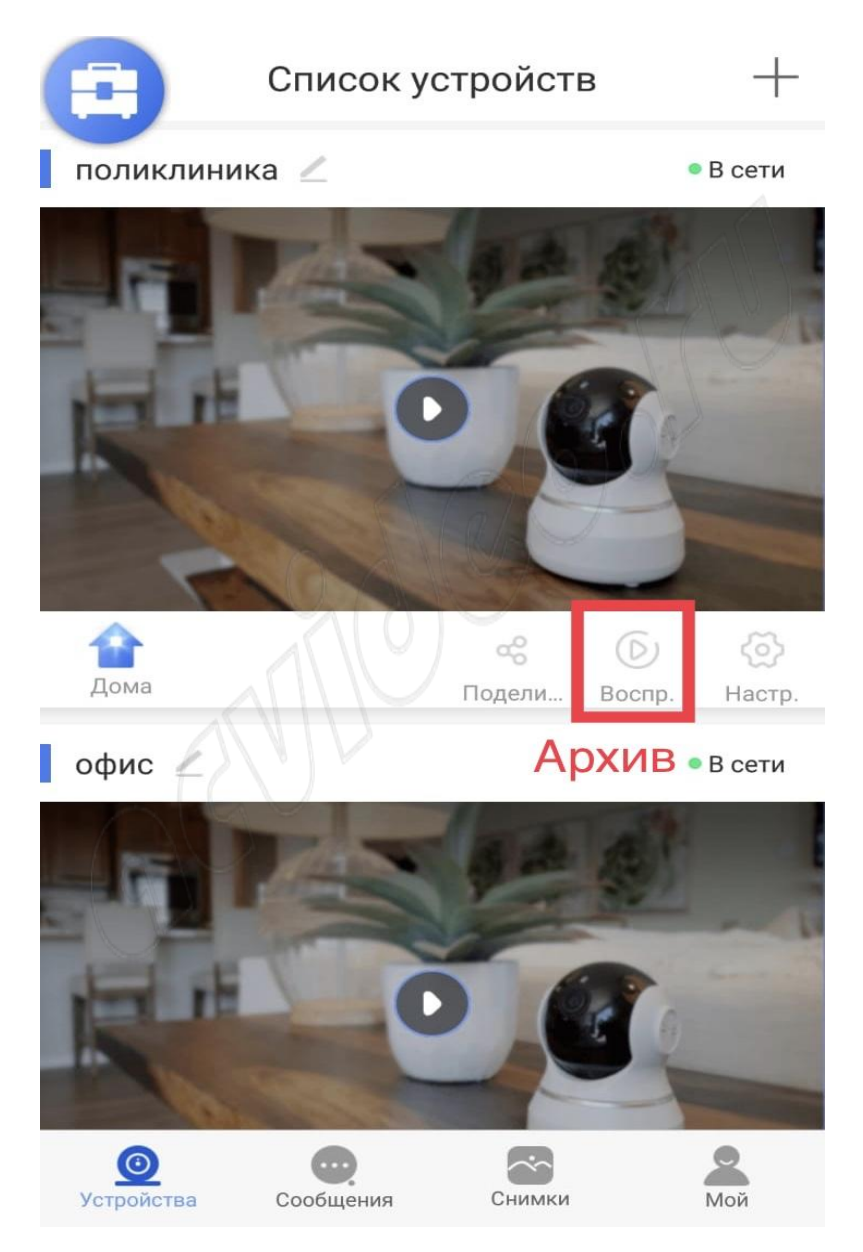

Перед Вами откроется список последних записей. Вы можете кликнуть любой файл для того, чтобы его посмотреть.

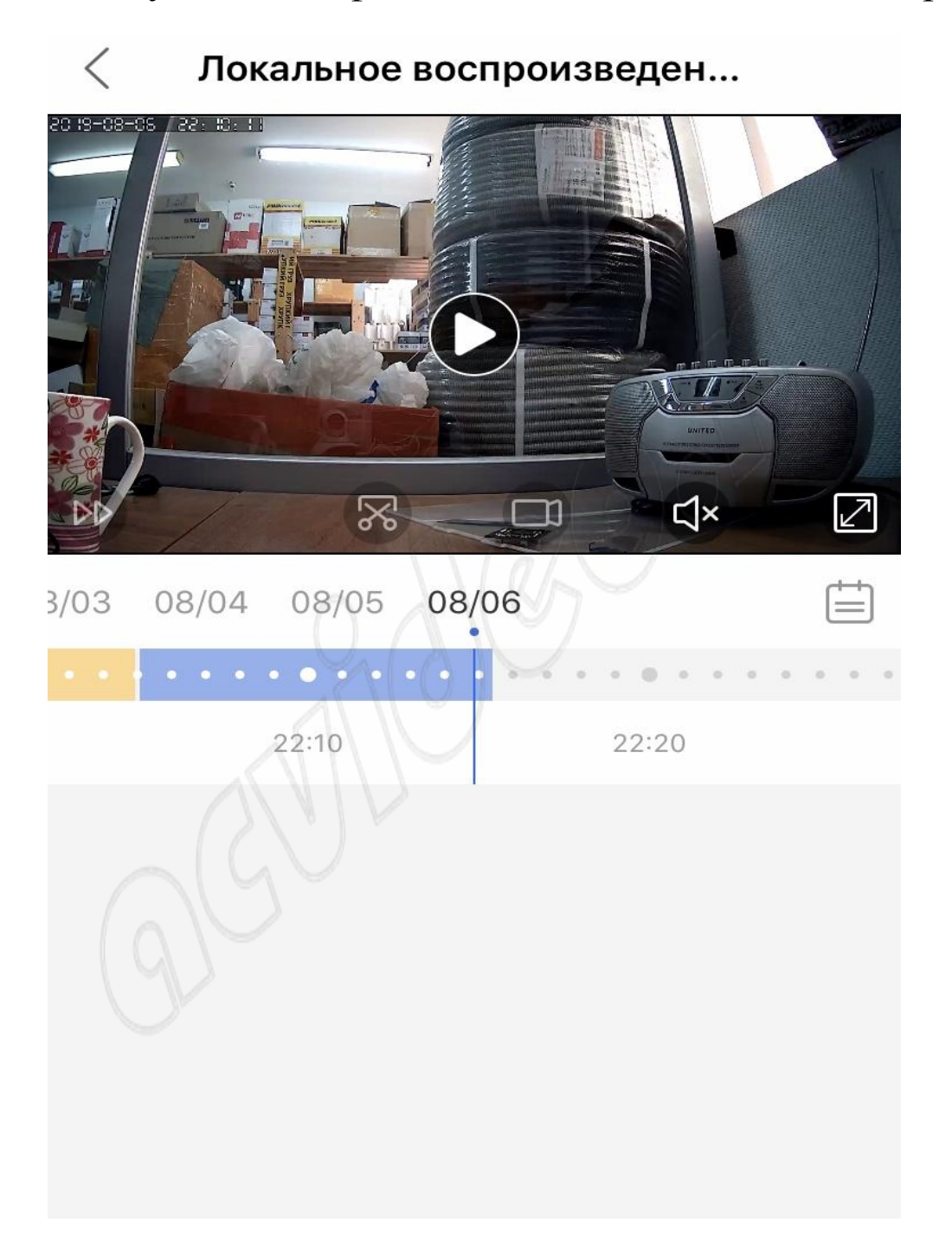

23. Для поиска архива кликните значок фильтра в правом верхнем углу и укажите дату и время начала и окончания архивной записи, которую Вы желаете посмотреть. Далее нажмите кнопку «поиск».

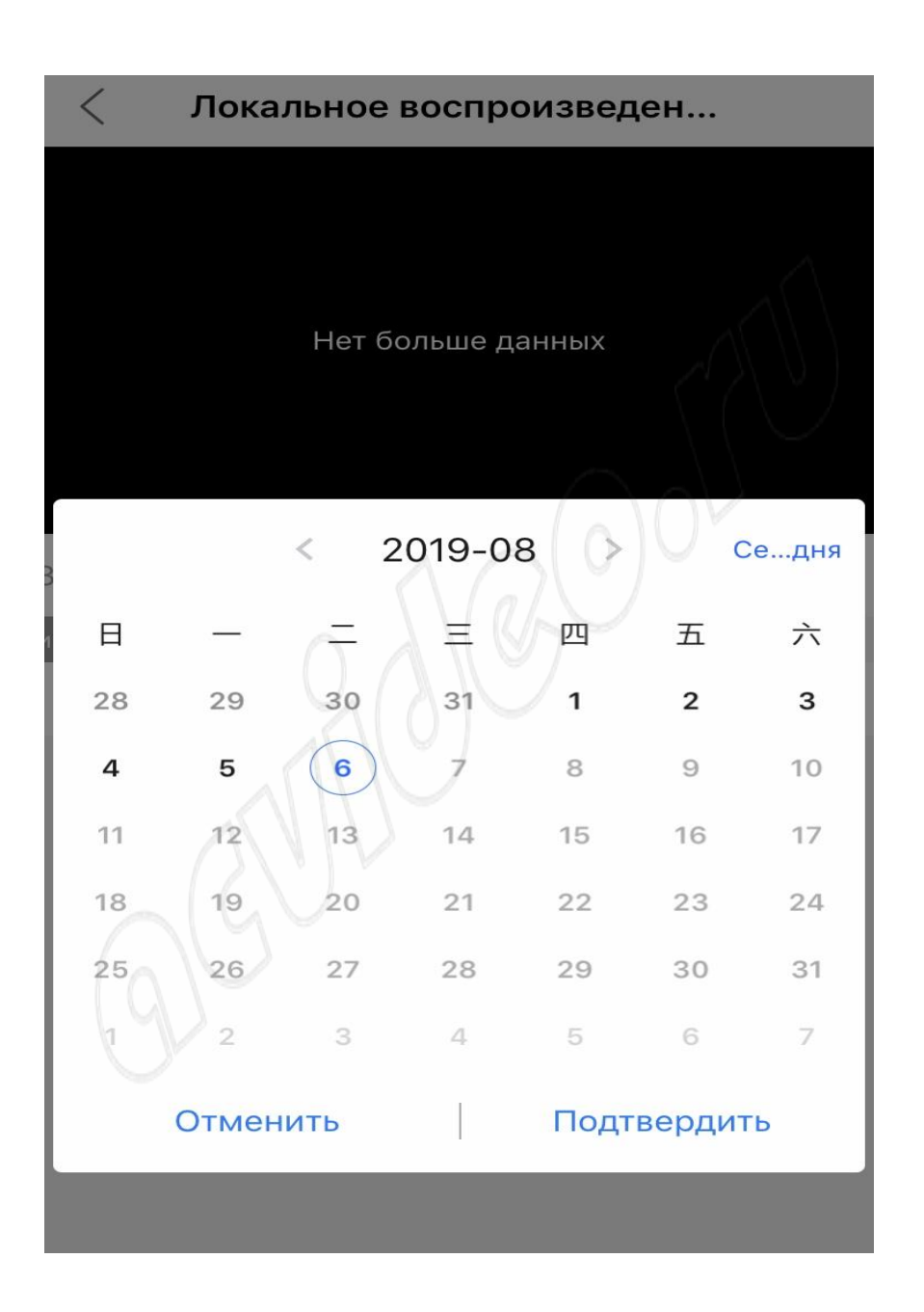

Вы увидите список файлов, найденных по указанному временному диапазону.

Для просмотра архива кликните интересующий Вас файл.